## Creating a MultiBoot USB Drive Using Ubuntu

**Directions** 

1. Open a terminal window on your Ubuntu machine (ctrl-alt-T) and use these commands to install a program called Multi System:

sudo apt-add-repository 'deb http://liveusb.info/multisystem/depot all main'

wget -q -O - http://liveusb.info/multisystem/depot/multisystem.asc | sudo apt-key add -

sudo apt-get update

sudo apt-get install multisystem

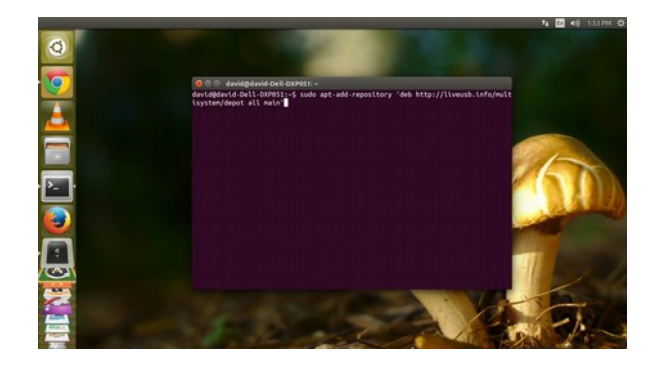

2. After installation has been completed, add your user name to the adm user group with this command:

sudo usermod -a -G adm "\$SUDO\_USER"

(Note: replace \$SUDO\_USER with your user name. To determine your current user name, type whoami at a terminal prompt)

3. Launch Multi System (using your search icon in the upper left corner of the screen) by typing multisystem in the search box and choosing the colorful MULTI SYSTEM icon in the Applications section.

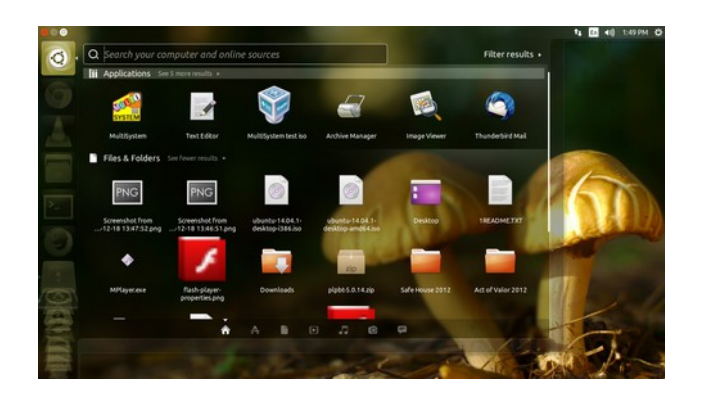

4. In the resulting Confirmation screen, look for your USB drive in the Information section. If it is not there, insert a FAT32 formatted USB drive and repeat step 3. If your USB drive is not recognized, it may not be formatted FAT32. Even if it was at one time, LINUX has the ability to change it once it has been used. When in doubt, use a disk manager (ie. Gparted) to reformat the USB drive using the FAT32 option, then relaunch MultiSystem.

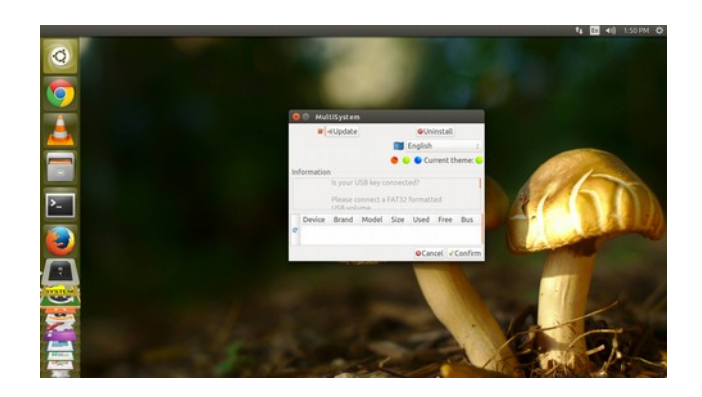

5. Highlight the drive (usually identified as /dev/sdb1) and click Confirm. (If you get a message about an available update for Multisystem, just click OK and ignore it)

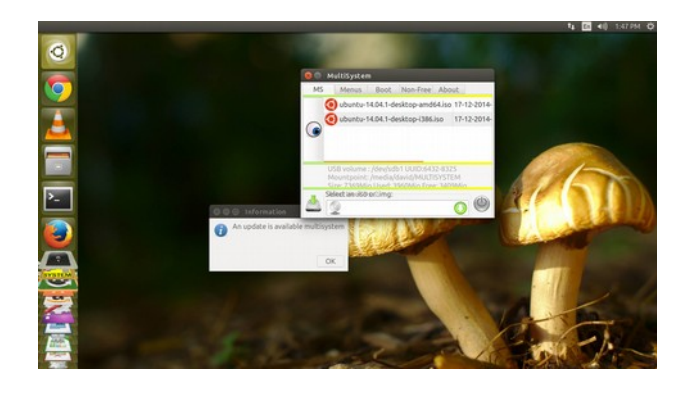

6. After installing MultiSystem on the USB drive, open it again by repeating step 3. Launching it with an updated USB drive gives you a different screen having lots of options. On the MS tab, click the DVD-ROM icon in the dialog box at the bottom and use the search tool to find the .iso images on your local drive which you want to run after booting to the USB drive. Then click OK to install the images on your drive.

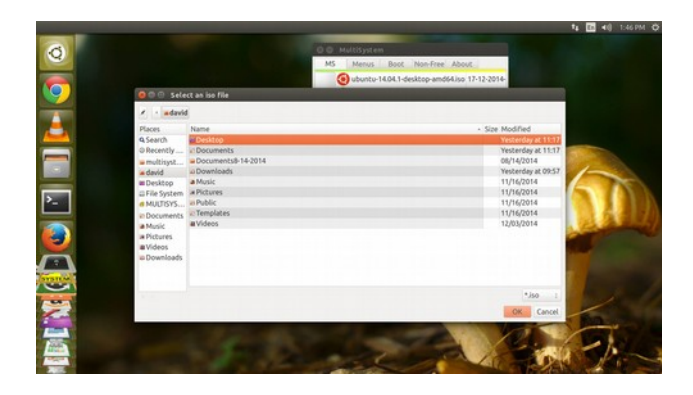

To use the USB MultiBoot Drive

- 1. Insert the USB drive and power up the machine.
- 2. During power up, press F12 (or equivalent keystroke) at the appropriate time to get the "Boot Options" screen.
- 3. Choose the USB option.
- 4. When Multi System software launches, select the desired .iso image and press Enter.